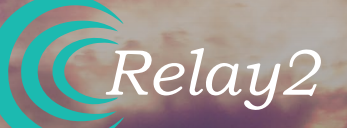

# 硬體安裝手冊 **RA641 WI-FI 6 無線智能服務點**

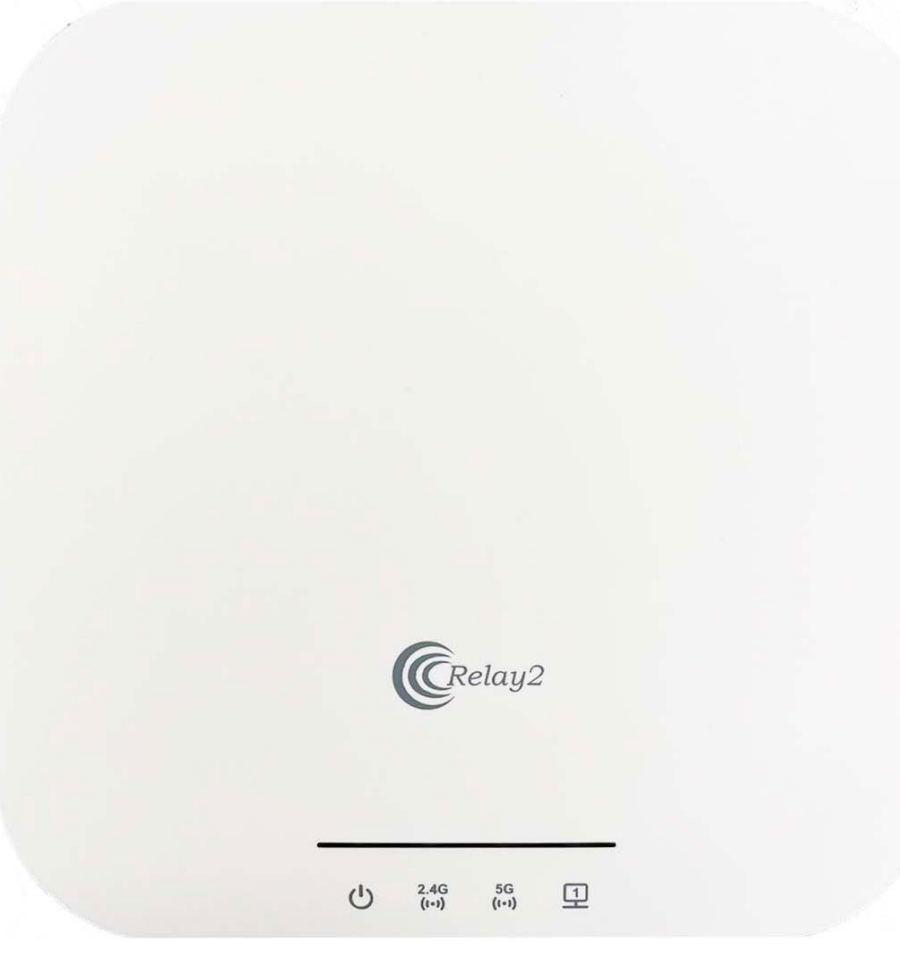

文件編號 PRDT-0061 | 版本2.0 | 日期:2023-09-12

# **RELAY2**

商標

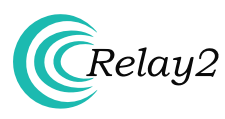

Relay2標誌為美國Relay2, Inc.公司所屬商標。

#### 企業總部

日本オフィス:東京都港区港南2-16-2太陽生命品川ビル28 階Relay2Japan株式会社

本社: 1525 McCarthy Boulevard, Suite 209 Milpitas, CA 95035, USA

www.relay2.com

### 產品簡介

RA600系列為雲端管理式服務就緒存取點(Service-Ready Access Point, SR-AP),利用內建的高性能無線存 取點提供邊緣運算(Edge Computing)和儲存功能,讓企 業呈現出卓越的場域體驗、提升業務營運效能並創造競爭 優勢。RA600系列提供多款型號產品 – 包含RA641、RA621 、RA620以及RA620M – 可支援各種連線容量和佈署需 求。如欲知更多RA600系列相關詳情,歡迎拜訪官方網站 [www.relay2.com](http://www.relay2.com)。

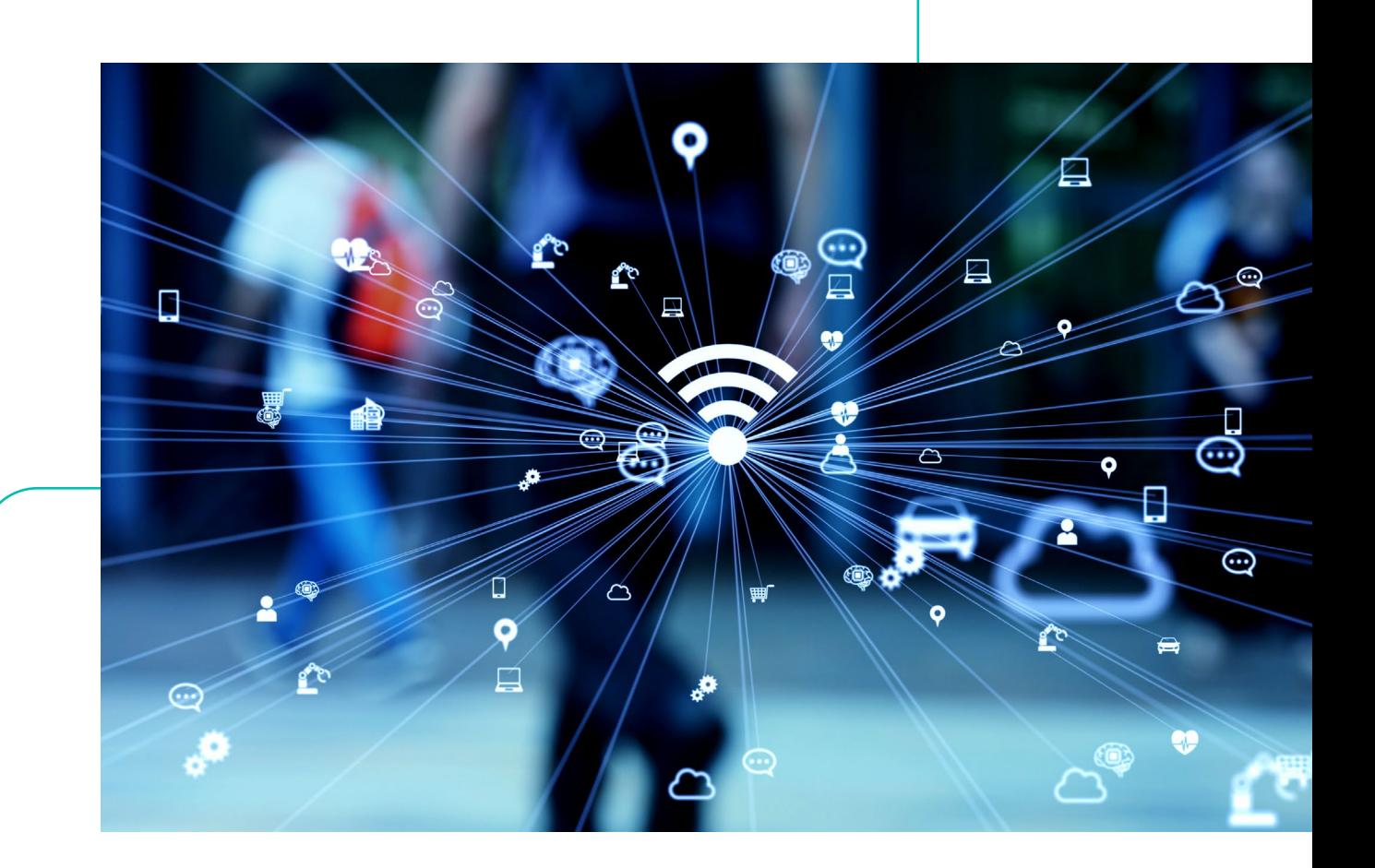

#### 產品拆封

請確認您訂購的所有加購配件,均包含在單獨包裝的配件盒中。

請先核對包裝清單。如有任何零件短少或缺損,請聯繫Relay2, Inc.授權經銷商。

#### 安全事項

產品安裝和接通電源之前,請先仔細詳閱快速安裝手冊。

為了避免發生過熱情況,請確保AP能夠正常散熱,並留有充足空間保持空氣流通。

請勿直接觸摸AP底部,以免灼傷。AP運作時,後側外蓋的表面可能會因環境溫度而導致升溫發燙。

不得對產品結構和安全性設計進行任何未經授權的改裝。

#### 開始安裝前

安裝前,可先利用訊號檢測來決定出最佳的安裝位置。

安裝和運作過程中,請讓您的身體和AP之間保持至少20公分的距離。

AP的安裝位置須與所有金屬障礙物至少相隔1公尺,避免因金屬屏蔽而影響到無線電訊號。

為了避免造成無線電干擾,請讓裝置遠離磁性物質或磁場(例如:請勿安置在微波爐、冰箱等物品附近)。

#### 供電選項

可利用外接式Relay2 交流電轉接器、PoE供電器 (前述兩者均可額外加購)或是使用第三方的PoE+交換器,作為RA641存取 點的供電來源。

#### 保固服務

- 請提供標示於側板標籤上的裝置型號、MAC位址和產品序號。
- 所有未經Relay2 Inc.授權而拆開外殼的產品,將無法涵蓋在保固範圍內。
- 因使用了非Relay2 Inc.原廠配件或操作不當而造成產品故障或損壞時,將會酌收合理的維修和運送費用。

# **包裝內容物- RA641**

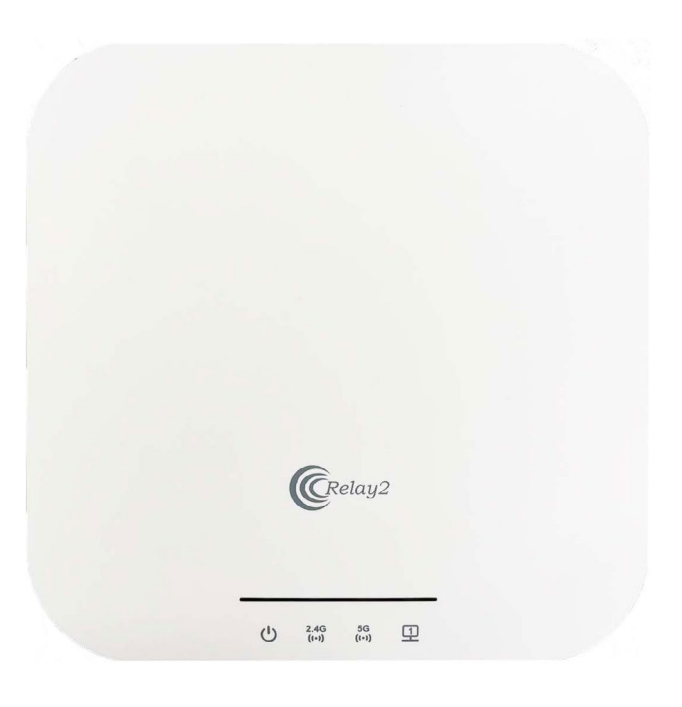

存取點

15/16" T型導軌 9/16" T型導軌 壁掛式/支架桿

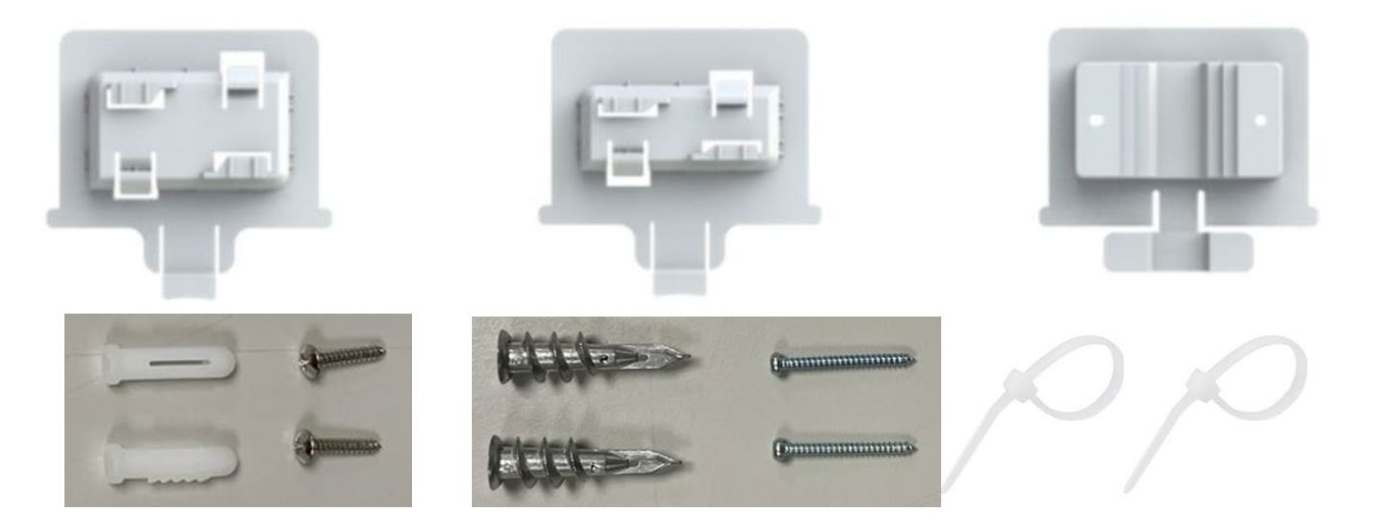

壁掛式/支架桿/T型導軌 – 安裝套件 適用於磚牆的螺絲和錨栓以及石膏板的束帶

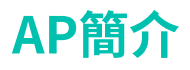

介面

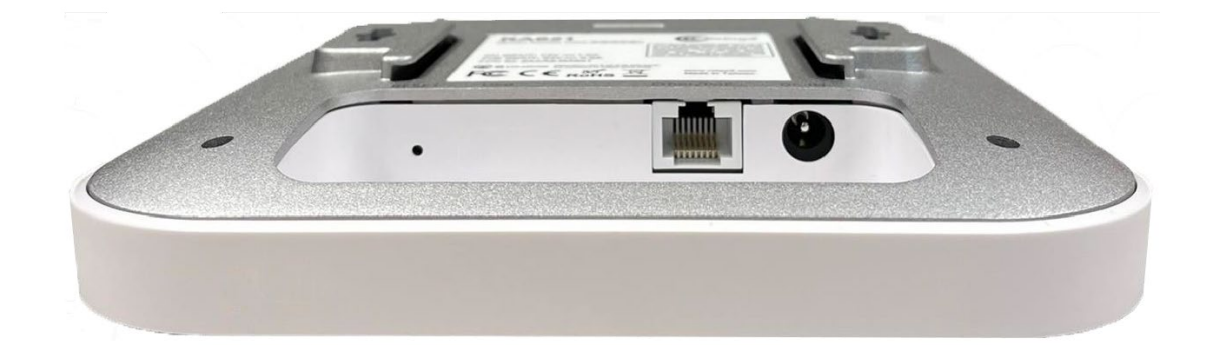

## LED 指示燈

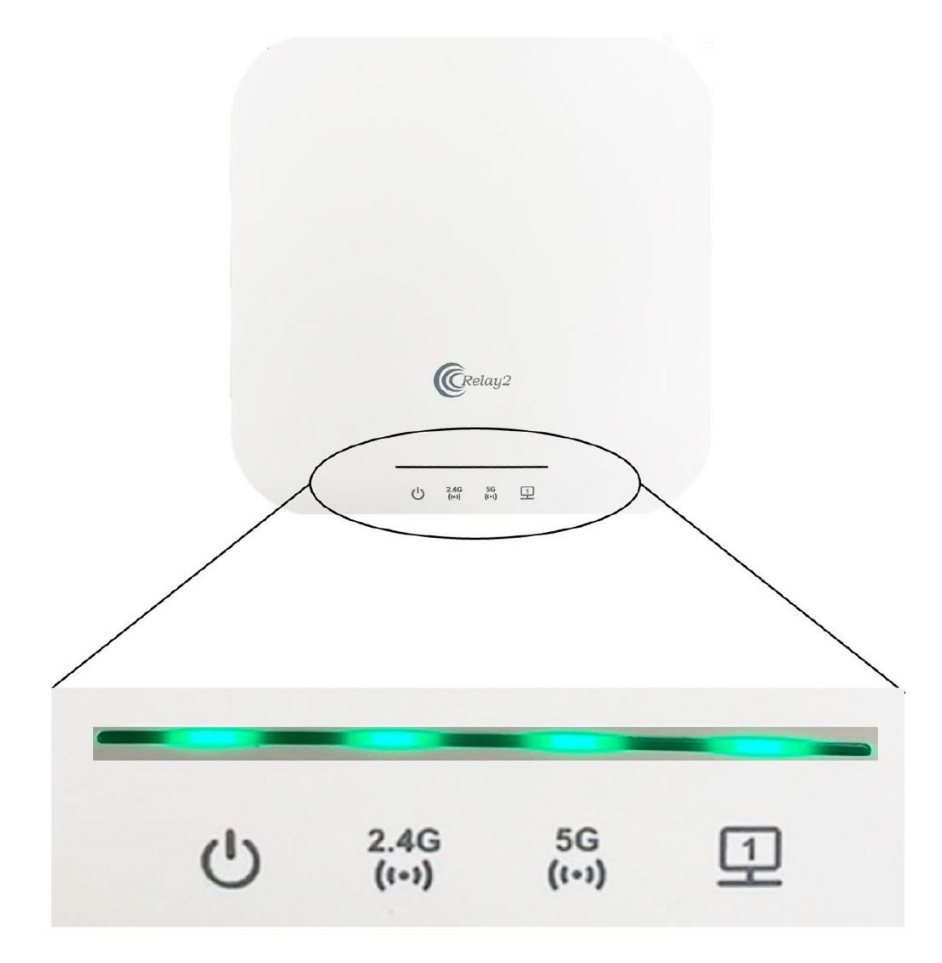

### 壁掛安裝AP

- 先決定好欲擺放AP的位置,並於牆面標示出兩個安裝孔位。您可使用水平儀來調整位置。
- 使用規格適當的鑽頭,在牆上鑽出兩個4公厘寬、37公厘深的孔洞,接著把螺絲錨栓插入開口內。用 隨附的螺絲將壁掛板鎖緊。
- 將AP滑移扣入壁掛板中。

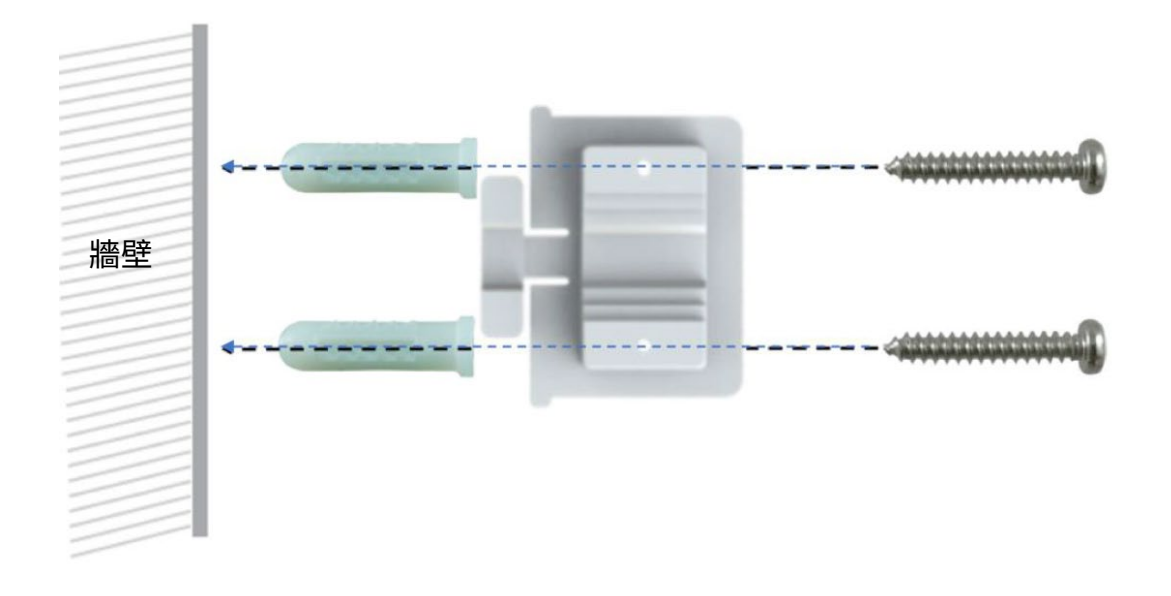

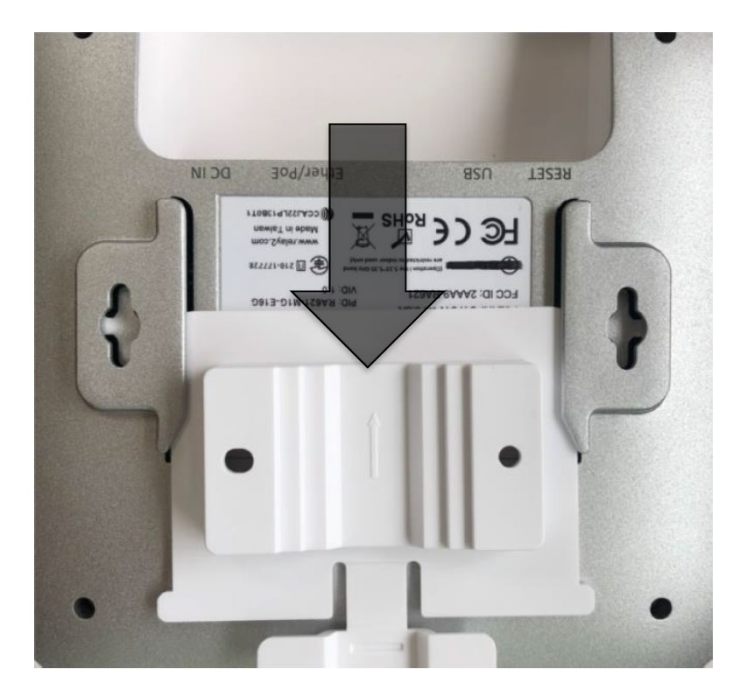

# **查驗RA641的功能性**

首先,檢查LED狀態燈是否為恆亮的綠燈。在第一次開機的過程中,AP很有可能會先自動更新韌體,此 時LED呈現黃燈閃爍狀態。待升級程序完成後(通常會耗時幾分鐘的時間),LED狀態燈號應會轉為綠燈 恆亮。欲知更詳細內容,請見下方LED指示燈一覽表。

確認存取點的連線能力 – 可利用任何802.11客戶端設備連接到RA641存取點,並使用客戶端設備上的 網頁瀏覽器,連線到一般人熟知的網站頁面進行網路連線測試。

檢查網路的覆蓋範圍,確保欲覆蓋區域的訊號強度均良好穩定。

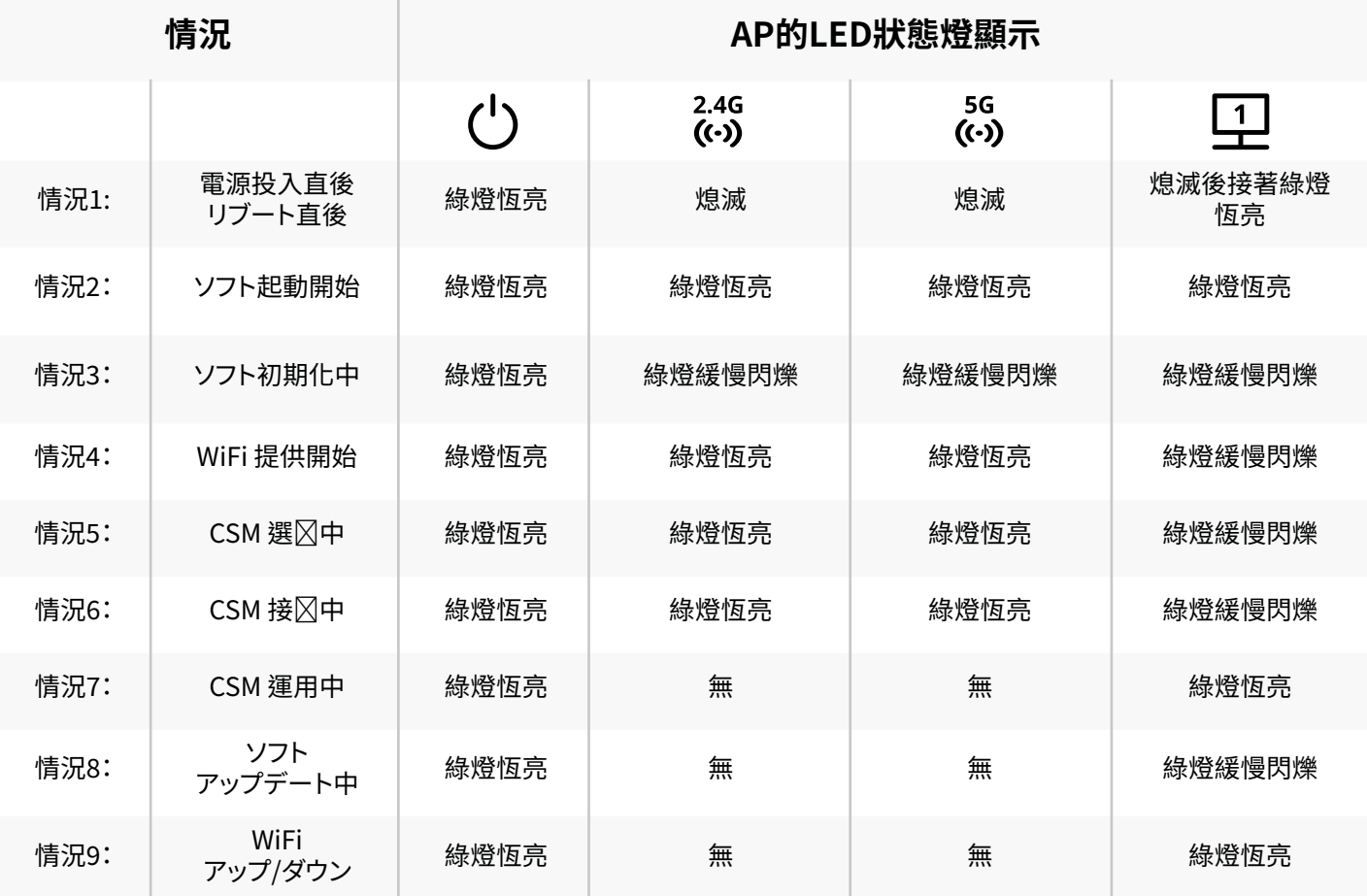

表1:RA641 LED啟動情況一覽表

# **(附錄A) 裝置管理員的使用者介面**

### 介紹

在典型網路條件下,Relay2存取點 (Access Point, 以下簡稱 AP)無須預先設置即可開始運作。在符合 下列先決條件下,AP能夠連接到Relay2的網路管理系統(NMS):

DHCPでIPアドレスを取得できる

- DHCP伺服器可供連線,同時AP能夠取得IP位址。
- AP能夠連上DNS伺服器。
- AP能夠直接傳送https封包至網際網路\*。
- 網路能夠接受來自於AP的上行封包 (MTU = 1500)。
- 網路能夠接受沒有VLAN標記的L2封包。

假使發生無法支援上述所列的其中一種條件時 – 這種情況對Relay2 AP而言屬於特殊環境,必須進行 手動的預先設置) – 本文件也會說明如何透過Relay2 裝置管理者UI進行該類的手動設定。

本文件所述的設定流程為AP僅能連線到PC的最低條件環境範例。

\* AP和NMS之間沒有代理伺服器。

### 前置作業

本節介紹手動設定的準備工作。

#### **硬體**

所需的硬體設備配置如下:

- 欲進行設定的Relay2 AP
- 交流電(AC)轉接器或POE+連接裝置
- PC (供設定的網頁瀏覽器)
- LAN纜線(帶有RJ45接頭)
- 乙太網路集線器 (如果需要透過集線器連接AP和PC時)

#### **其他事項**

進行預先設定的過程中,需要使用下列資料:

- 目標AP的MAC位址和產品序號 (標示於AP底部標籤上)。
- 如果是在具有DHCP伺服器的網路下執行AP配置,則需要知道目標AP的IP位址。

#### **AP的IP位址**

即便為獨立運作的情況下,目標AP的IP位址也可用來存取DM GUI。

#### **RA641的連接本地IP位址**

Relay2 AP的連接本地IP位址(169.254.0.0網路)乃依據AP MAC位址右側的四位數字計算得出。舉例來 說:如果MAC位址為B4:82:C5:00:6B:E6,則該AP的連接本地IP位址為169.254.107.230 (即:hex: 6B => dec: 107 和 hex: E6 => dec: 230)

#### **PC的IP位址**

AP的乙太網路連接埠應與AP在同一個VLAN內。

當PC與AP直接連接時,AP會自行指派一個連接本地IP位址;因此,PC的IP位址應位於相同的網路中。

一般PC會在169.254網路中指定自己的IP位址,方式與AP相同。

#### **AP連接PC**

DM GUI 步驟1: 利用LAN纜線將AP LAN 連接埠連上PC,接著將直流電供電設備連接到電源連接器上 進行通電。

藉由LAN連接埠的LED指示燈或是AP上的LED燈號,確認乙太網路連線處於啟用狀態。

• 如果RA641的AP與PC直接連接,則兩者節點皆使用169.254.0.0網路作為連接本地IP位址。

IP位址請參閱第2.3節。

#### **進入DM GUI**

DM GUI 步驟2: 使用PC上的任何瀏覽器應用程式,進入https://<AP IP address>:9999。

例如:如果AP的IP位址為169.254.107.230,則進入的網址為https://169.254.107.230:9999。

註:由於Relay2 AP並未註冊CA認證,因此在第一次進入DM GUI時,可能會出現隱私權錯誤的警告訊 息(如下所示)。請繼續執行進入的動作。

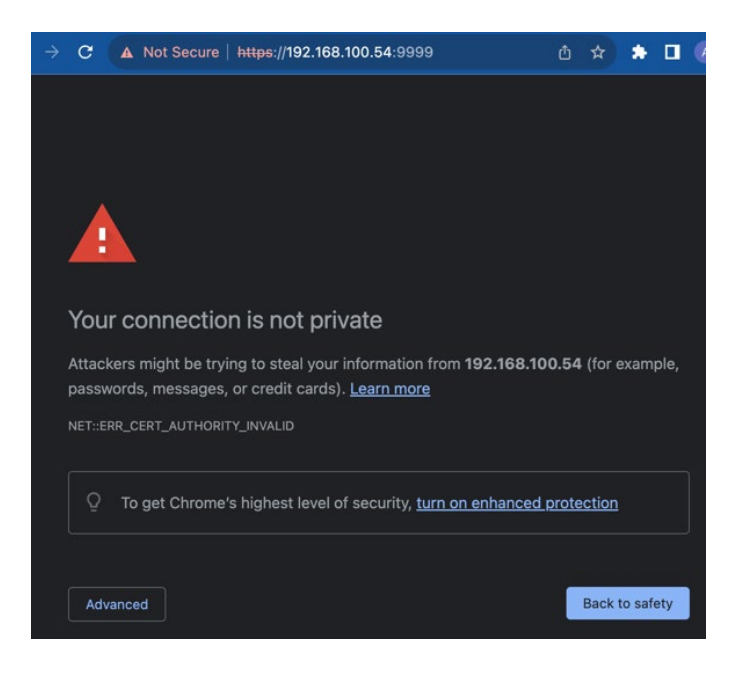

プライバシエラー表示例(edgeの場合)

DM GUI 步驟3: 如果是使用Microsoft Edge,請點選「Advanced」(進階) 繼續執行。

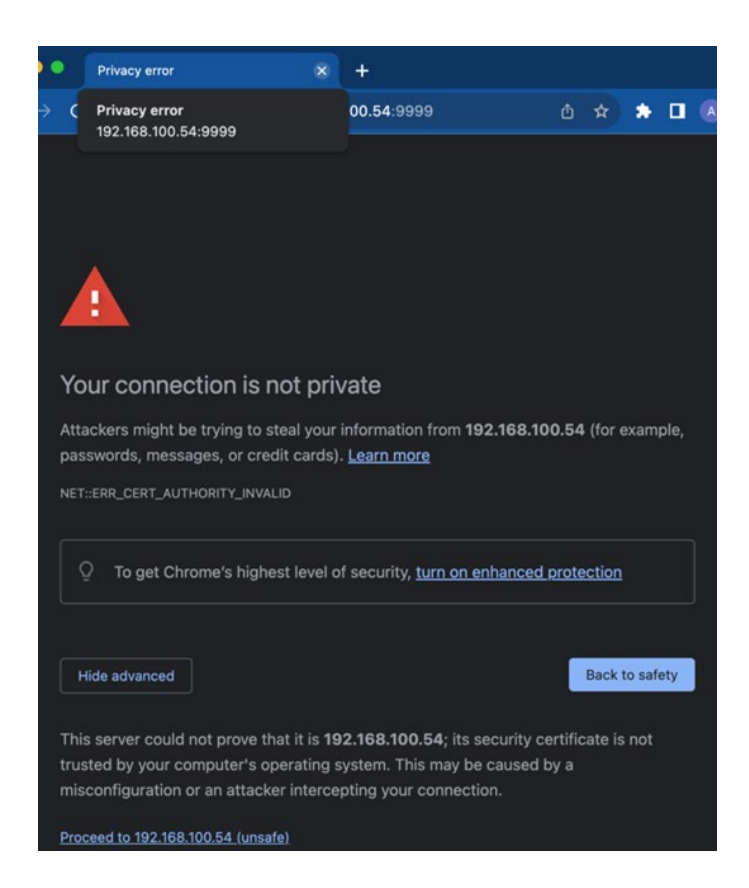

圖2:隱私權錯誤的進階視窗(edge) (畫面底 部的「Proceed to 192.168.100.54 (unsafe) 」(前往192.168.100.54 (不安全))。

DM GUI 步驟 4: 點選「Proceed to <IP address> unsafe」(前往<IP 位址>不安全),以顯示DM GUI頁面 (請參閱下方圖3)。

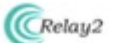

#### AP Device Management (b482c5006be6)

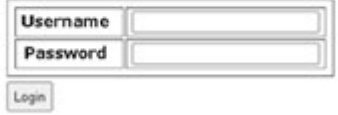

@ 2011-2021 Relay2, Inc.

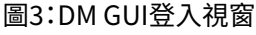

#### **DM GUI登入**

填入使用者名稱和密碼,然後點選「Login」(登錄)。在預設情況下

**使用者名稱**: AP的mac位址 (不含冒號 ":")

**密碼**: AP的序號(大寫字母)

例如:MAC位址 = B4:82:C5:00:7D:DB,序號 = EMP6610100C00617

使用者名稱: b482c5007ddb

密碼: EMP6610100C00617

一旦登入成功後,將顯示如下圖的初始頁面。

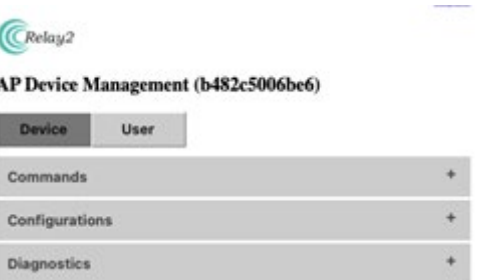

圖4:DM GUI初始頁面

#### **錯誤情況**

假使PC和AP在不同的區段時,瀏覽器會顯示超時的錯誤訊息。

- 請重新核對AP的IP位址,確認瀏覽器的輸入內容沒有拼寫錯誤。
- 請檢查PC的IP位址和AP的IP位址屬於相同的VLAN。
- 請檢查網路中是否存在其他相衝突的IP位址。

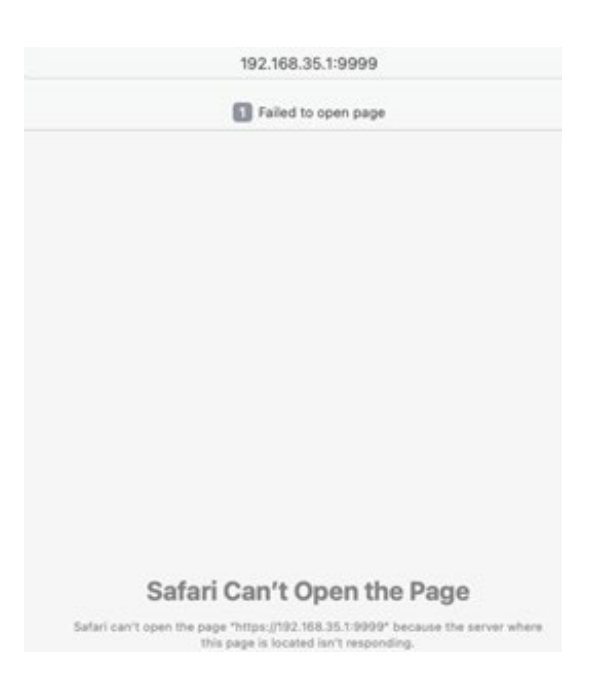

圖5:錯誤情況的範例(Safari)

### DM GUI 裝置操作

DM GUI提供指令、配置和診斷功能。

#### **指令**

點選「Commands」(指令)頁籤右側的「+」符號,即能展開可用的指令選項。

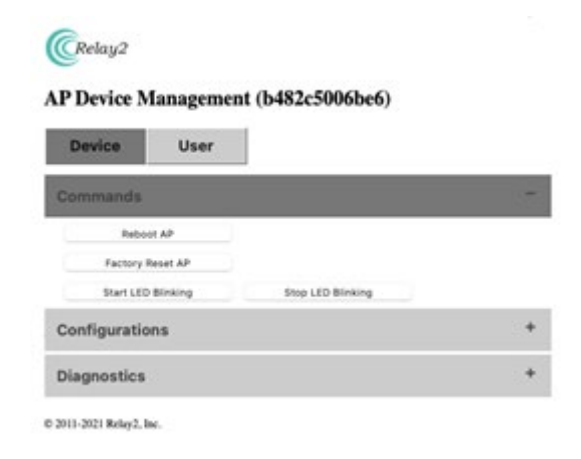

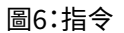

#### **重新啟動AP**

在彈出的確認視窗中點選「Reboot AP」(重新啟動AP)和「OK」,即可讓AP重新開機。

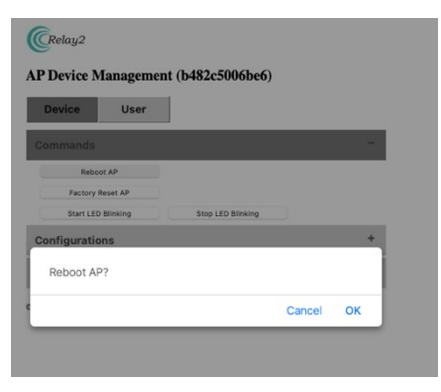

註:所有「指令」動作皆會彈出一個確認視窗。 點選「OK」即可執行指定動作。

#### 圖7:供執行重新啟動的彈出確認視窗

#### **恢復AP出廠設定**

在確認視窗上點選「Factory Reset AP」(恢復AP出廠設定)後,再點選「OK」,即可啟動以恢復至出廠設 定值。

請注意,恢復出廠設定將一併清除AP原本的設定內容(包含AP日誌)。

#### **開啟LED燈閃爍**

在確認視窗上點選「Start LED Blinking」(開啟LED燈閃爍)後,冉點選「OK」,則下万的三顆LED燈號將 會開始閃爍。此功能可用於輕鬆辨識所有現場部署的AP裝置。

請注意,當該指令執行時,LED將無法顯示AP狀態燈號。

$$
\begin{array}{cc} 2.4G & 5G \\ (\mathbf{(\cdot)} & (\mathbf{(\cdot)}) \end{array} \quad \begin{array}{c} \boxed{1} \\ \boxed{1} \end{array}
$$

# **(附錄A) 裝置管理員的使用者介面**

#### **停止LED燈閃爍**

這項操作是為了讓上一節開啟的閃爍狀態停止,並讓LED燈號恢復正常。

#### **配置**

點選「Configuration」(配置)右側的「+」符號,即可顯示所有透過DM GUI的可供配置參數。

在「New Config」(新配置)中輸入指定的數值;「Current Config」(目前配置)是顯示AP當前的設定。

輸入完畢後,請點選「Apply and Reboot AP」(套用並重新啟動AP),接著在彈出的確認視窗中點選 「OK」。一旦重新啟動完成後,新的配置設定將開始生效。

如果您想保留目前的設定值,可讓參數欄位的資料空白。

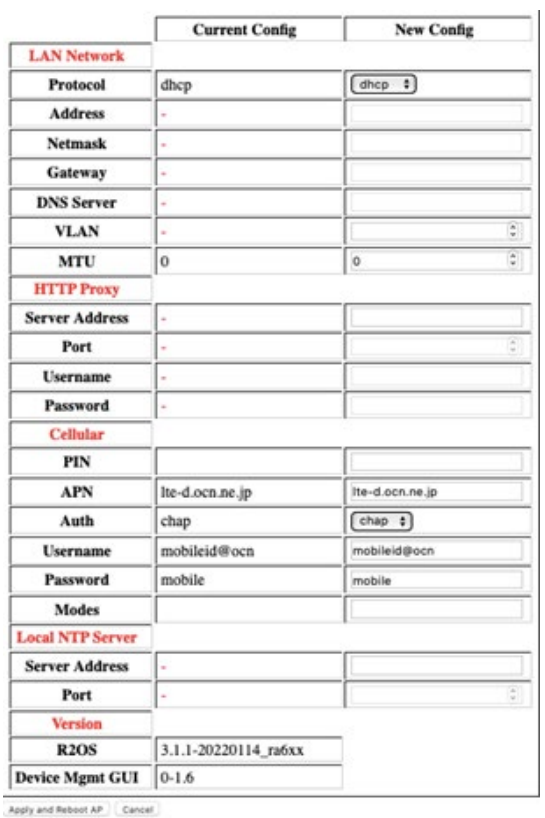

圖8:AP配置設定

#### **局部區域網路(LAN Network)**

下列是用於目標網路的AP局部區域網路相關配置參數:

針對該AP的協定IP位址分配(DHCP或靜態)

IP位址(僅於「靜態」時有效) AP的IP位址

網路遮罩(僅於「靜態」時有效) 網路的網路遮罩

閘道器(僅於「靜態」時有效) 網路的閘道器位址

DNS伺服器(僅於「靜態」時有效) 網路的DNS伺服器位址

VLAN ファインストランスのサイトの開発標示在AP管理封包上的VLAN識別資料 (如果不需要,請設定為「0」)

MTU封包網路長度

#### **HTTP 代理伺服器**

下列是代理伺服器的參數內容,以防網路需要它與NMS通訊。

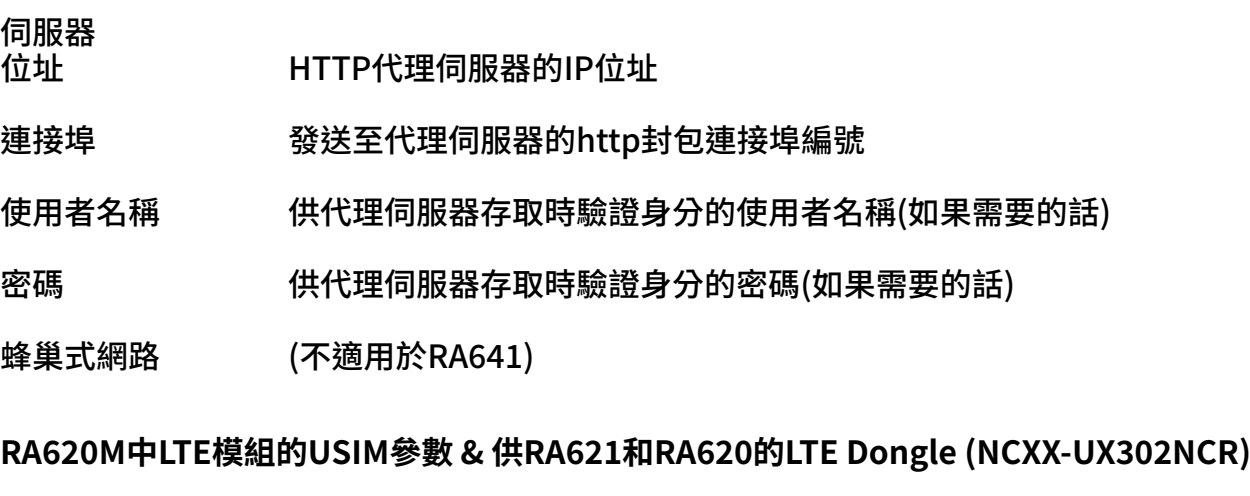

PIN **2006年 如果PIN碼啟用時,則為存取USIM的PIN碼** (建議將PIN碼的此項操作停用。假使在驗證失敗的情況下讓AP重試多次的話,可 能會因使用錯誤PIN碼而造成USIM鎖住的風險)

APN USIM的APN

- Auth 透過USIM存取網路的驗證模式(chap或pap) (限小寫字母)
- 使用者名稱 網路存取時驗證身分的使用者名稱
- 密碼 網路存取時驗證身分的密碼
- 模式 目標蜂巢式網路的模式 LTE或 "" (空白:WCDMA + LTE)
- 本地子網路 透過LAN1的本地子網路 (僅限RA620M,Wi-Fi使用者能夠存取與LAN1埠所連接的本地網路子網路,此參數定義 了該子網路)

#### **本地NTP伺服器**

在存取網際網路中的NTP伺服器受到防火牆阻擋的情況下,以及NTP伺服器位於內部網路的情況下, 可配置下列參數讓AP能夠進入伺服器中以執行日曆時鐘的同步功能:

伺服器位址 NTP伺服器位址

連接埠 供NTP進入的連接埠

**版本**

下列為AP軟體影像和DM GUI的資訊:

R2OS AP軟體影像版本

装置 Mtmt GUI DM 版本

**診斷**

當AP無法連接NMS時,診斷功能將有助於判別問題所在。

點選「Diagnostics」(診斷)右側的「+」符號,將顯示出可用的診斷選項。

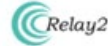

AP Device Management (b482c5006be6)

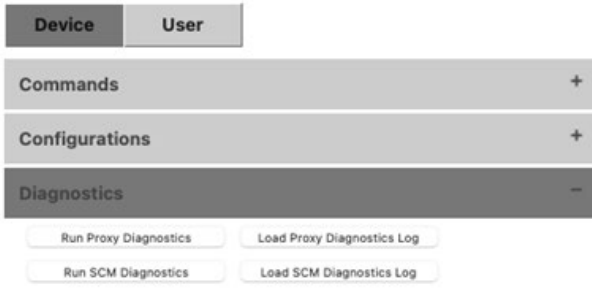

註:診斷的結果將顯示在彈出視窗中。執行 診斷功能前,請先同意該站點(IP位址)允許 視窗彈出。

#### **代理伺服器診斷**

此為檢查代理伺服器存取的測試腳本。

點選「Run Proxy Diagnostics」(執行代理伺服器診斷),讓腳本開始執行,接著您會在彈出視窗上看到 訊息。

#### **SCM診斷**

此為檢查SCM伺服器存取的測試腳本。SCM伺服器是NMS的其中一台伺服器,也是AP開始與NMS通訊 時的第一台伺服器。

點選「Run SCM Diagnostics」(執行SCM診斷),讓腳本開始執行,接著您會在彈出視窗上看到訊息。

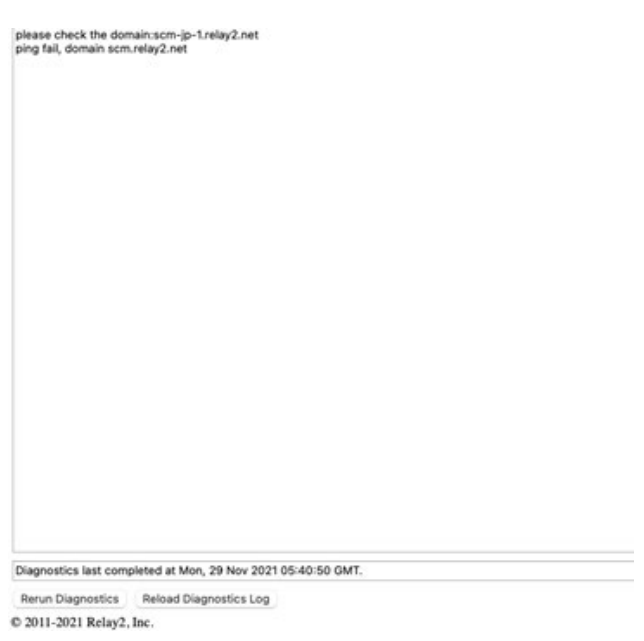

圖10:SCM診斷結果的範例

#### **載入代理伺服器診斷日誌 / 載入SCM診斷日誌**

日誌顯示出最新的檢測結果。

點選「Load Proxy Diagnostics Log」(載入代理伺服器診斷日誌)或是「Load SCM Diagnostics Log」 (載入SCM診斷日誌),彈出視窗中將會分別顯示「Proxy Diagnostics」(代理伺服器診斷)或是「SCM Diagnostics」(SCM診斷)的最新結果。

彈出視窗的頁面亦支援「Re-run Diagnostics」(重新執行診斷)以及「Re-load Diagnostics」(重新載入 診斷)功能,以供重新執行的動作。

DM GUI可支援新增使用者權限和變更使用者密碼的功能。

#### **變更預設的使用者密碼**

點選DM GUI起始頁面上的「User」(使用者)頁籤 (請參閱圖8:DM GUI起始頁面),將可開啟變更密碼的 頁面。請輸入新密碼兩次(密碼和確認密碼),接著點選「Apply」(套用),然後在確認視窗上點選「OK」,即 可更改密碼。

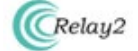

#### AP GUI User Management (b482c5006be6)

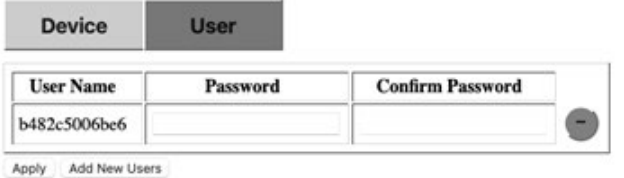

C 2011-2021 Relay2, Inc.

#### 圖11:使用者管理的畫面

#### **新增管理員**

點選「Add New Users」(增加新的使用者),將會彈出新使用者註冊的視窗。輸入使用者名稱和密碼(兩 次),接著點選「Apply」(套用)。

點選右側的「-」符號,可刪除已設定的使用者。

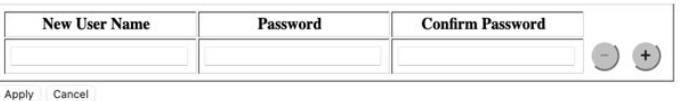

© 2011-2021 Relay2, Inc.

圖12:使用者管理的畫面(新增使用者)

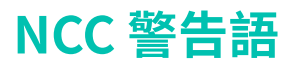

低功率射頻器材技術規範

取得審驗證明之低功率射頻器材,非經核准,公司、商號或使用者均不得擅自變更頻率、加大功率或變 更原設計之特性及功能。

低功率射頻器材之使用不得影響飛航安全及干擾合法通信;經發現有干擾現象時,應立即停用,並改善 至無干擾時方得繼續使用。

前述合法通信,指依電信管理法規定作業之無線電通信。

低功率射頻器材須忍受合法通信或工業、科學及醫療用電波輻射性電機設備之干擾。

應避免影響附近雷達系統之操作。

高增益指向性天線只得應用於固定式點對點系統。